## カタログから探す

納まり図のページを開きます。

**WEB**カタログの一覧が表示されます。**WEB**カタログを閲覧しながら、カタログに掲載している **CAD**データ(**DWG**・**JWW**・**DXF**形式)をダウンロードすることができます。 ①②③の手順で**WEB**カタログのページごとにダウンロードすることができます。 Aの【**CAD**データ一括ダウンロード】をクリックすると形式ごとにカタログ一冊分の **CAD**データを一括でダウンロードすることができます。

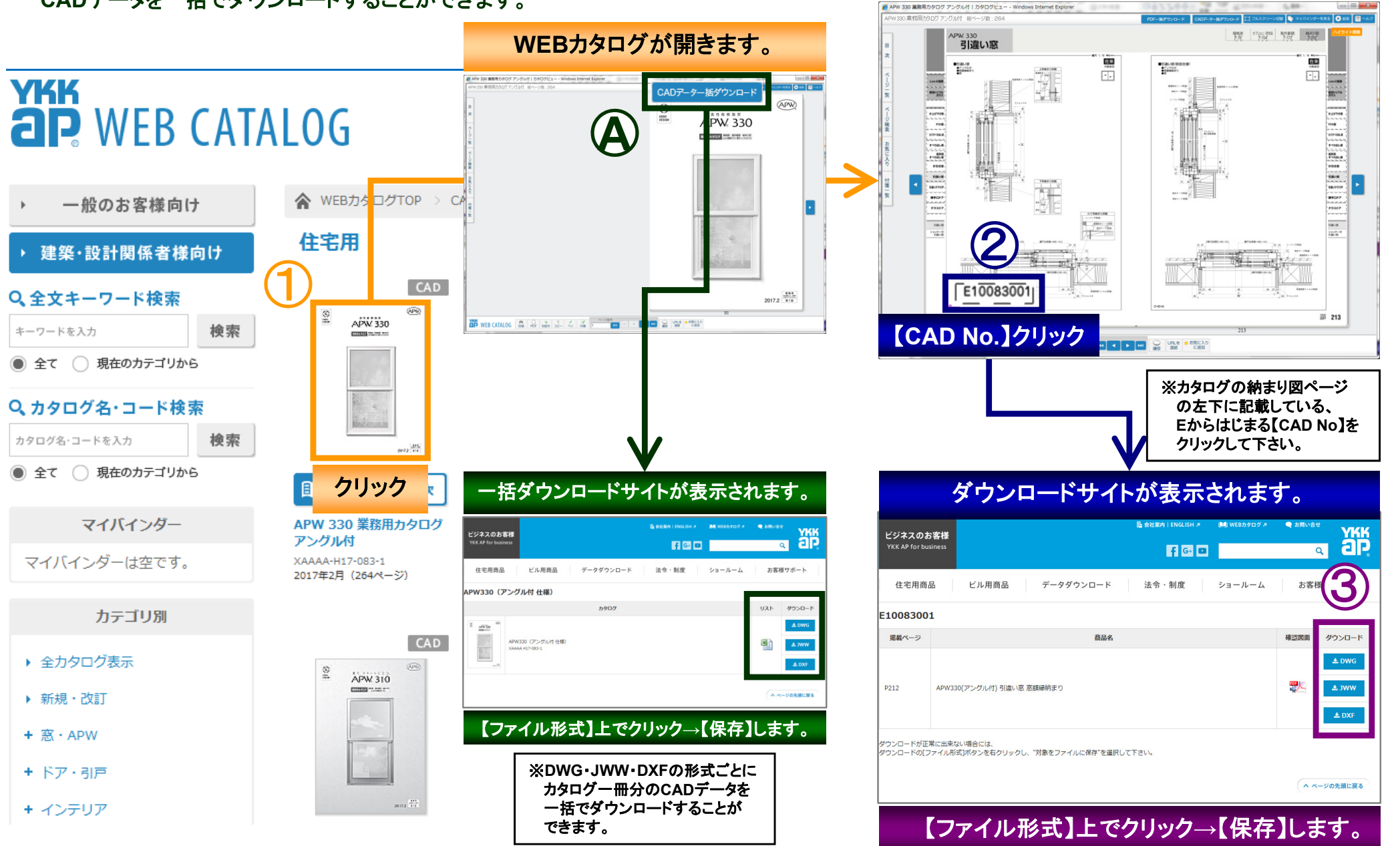

## カタログから探す

## **WEB**カタログでは、①規格表・②オプション(別売品)・③製作範囲・仕様等の商品情報を確認しながら、 **A** 納まり図の**CAD**データ(**DWG**・**JWW**・**DXF**形式)をダウンロードすることができます。

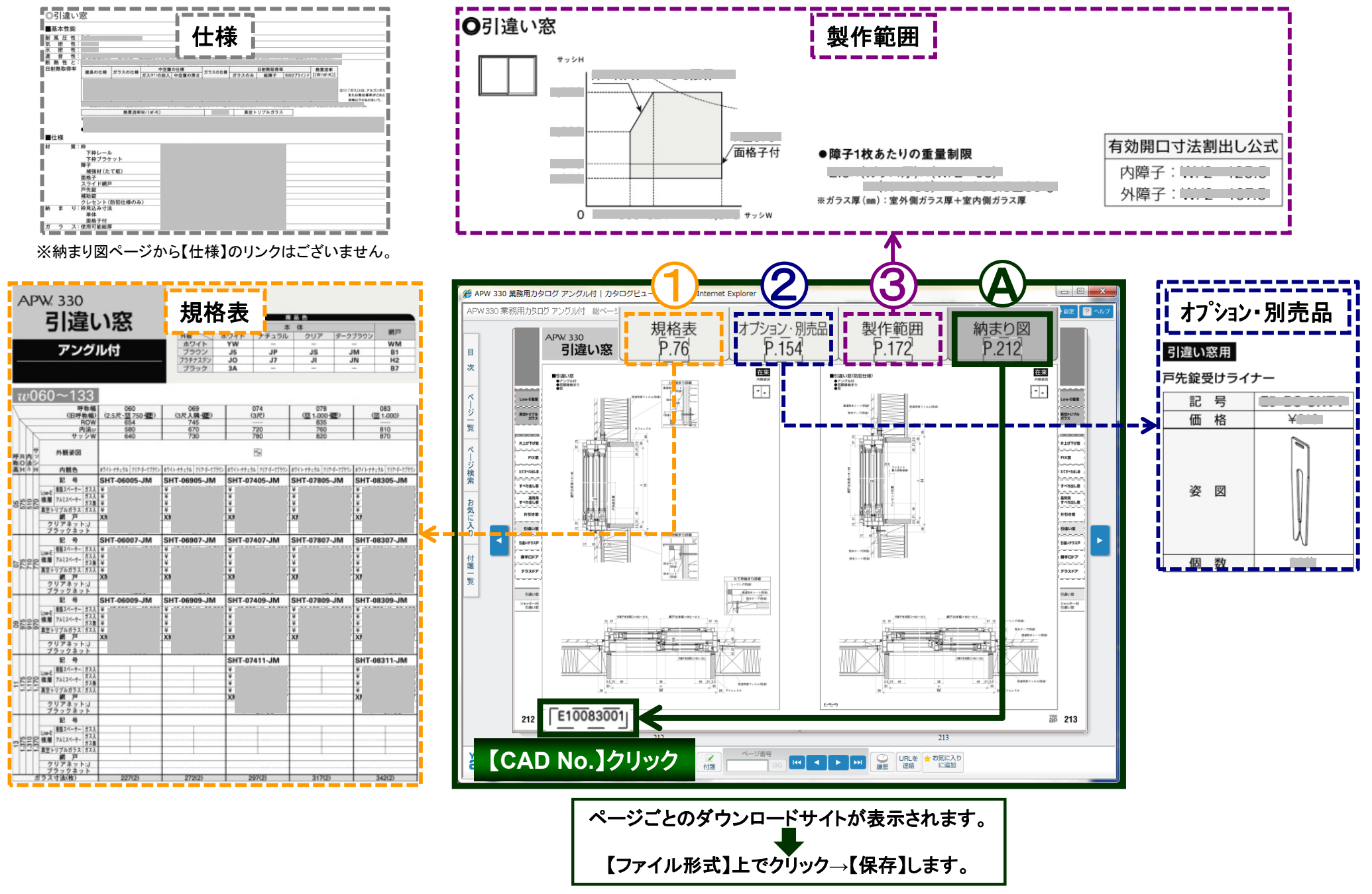

※ページ数・商品情報・数値等は、APW330業務用カタログ2017年2月発行時点のものです。カタログ改訂時に変更することもございますので、予めご了承ください。

## カタログから探す ~確認図面(レイヤー付PDF)~

**WEB**カタログのページごとのダウンロードサイトから、確認図面(レイヤー付**PDF**)をご覧いただけます。 レイヤーごとに表示・非表示を選択して、必要な情報だけを選んで表示することができます。CADソフトの有無に関わらず、ご利用いただけます。

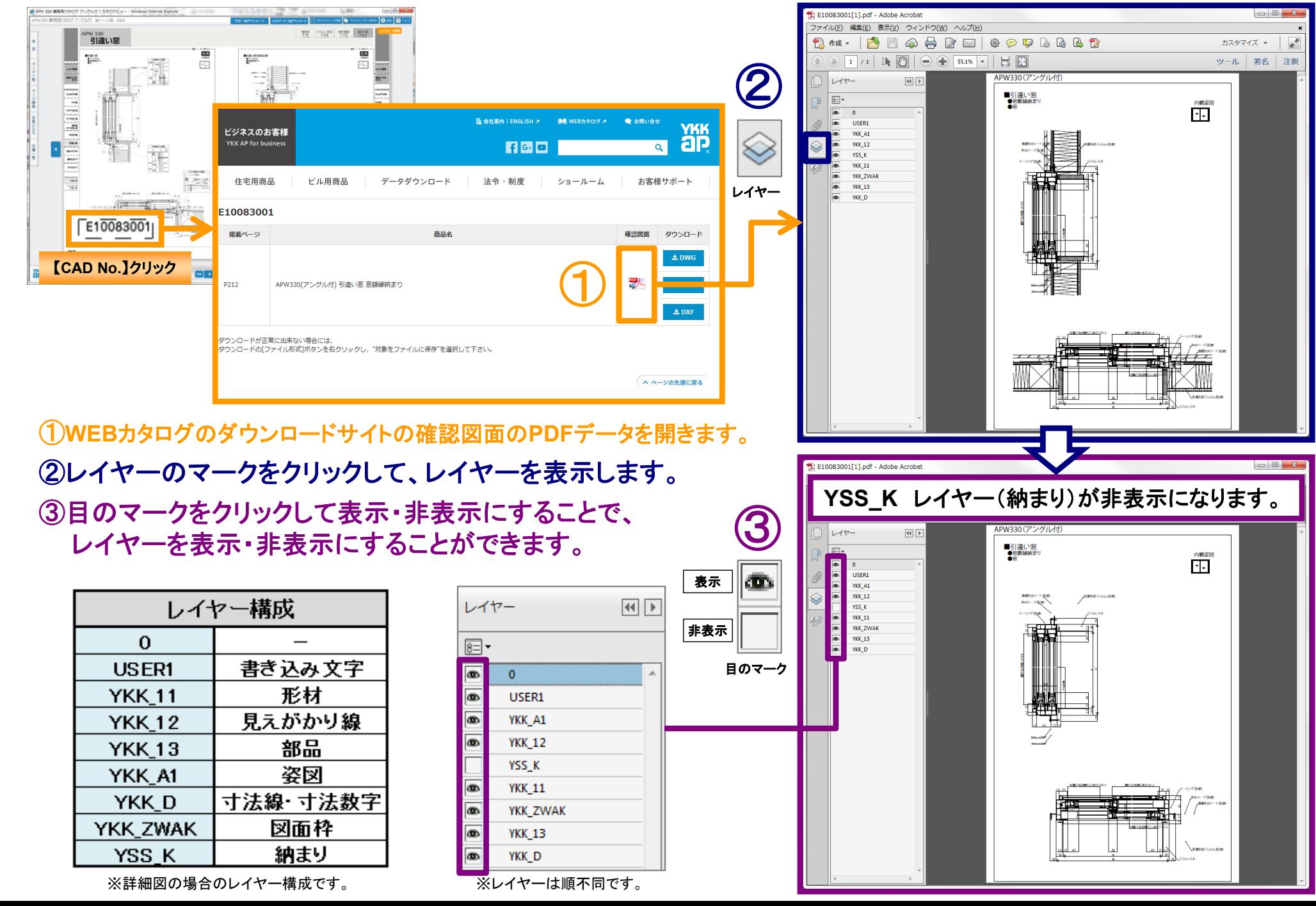